## **IlmuKomputer.Com** Heatlah limu dengan menuliskannya

# **Menghubungkan dua buah laptop**

## **Nama Penulis**

*darma@sudarma.info http://www.sudarma.info*

#### *Lisensi Dokumen:*

*Copyright © 2003-2007 IlmuKomputer.Com Seluruh dokumen di IlmuKomputer.Com dapat digunakan, dimodifikasi dan disebarkan secara bebas untuk tujuan bukan komersial (nonprofit), dengan syarat tidak menghapus atau merubah atribut penulis dan pernyataan copyright yang disertakan dalam setiap dokumen. Tidak diperbolehkan melakukan penulisan ulang, kecuali mendapatkan ijin terlebih dahulu dari IlmuKomputer.Com.*

## **Pendahuluan**

Berbagi file antar computer dalam sebuah jaringan mungkin sudah sering dilakukan. Namun, bagaimana jika kita sedang bekerja/mengerjakan tugas bersama teman yang sama-sama membawa laptop? Tentu saja kedua laptop tersebut harus disambungkan supaya kita bisa berbagi file secara langsung tanpa perangkat lain. Lalu, bagaimana caranya? Kita bisa memanfaatkan fasilitas wireless yang dimiliki oleh laptop.

#### **Isi**

Dalam pelajaran peer to peer, mungkin yang sering dipraktikan adalah menghubungkan dua buah computer menggunakan kabel. Lalu, bagaimana caranya menghubungkan dua buah laptop dengan memanfaatkan fasilitas wireless. Bagi yang belum pernah melakukannya, pada kesempatan kali ini, saya akan mencoba menjelaskan peer to peer pada laptop secara wireless.

Cara menyambungkannya sebagai berikut.

Klik dua kali icon **Wireless Network Connection** yang ada di notification bar.

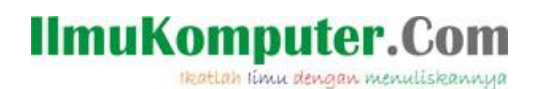

((<mark>1))Wireless Network Connection Status</mark>  $\overline{R}$ General Support Connection<sup>®</sup> Status: Connected Network: Leopard's MacBook Duration:  $01:07:36$  $11.0\,\mathrm{Mbps}$ Speed: **andl** Signal Strength: -<br>Activity Sent Received 473 Packets: 3,295 [ Properties ]  $Disable$ </u> View Wireless Networks  $\mathbf{\underline{C}}$ lose

Klik Properties.  $\bullet$ 

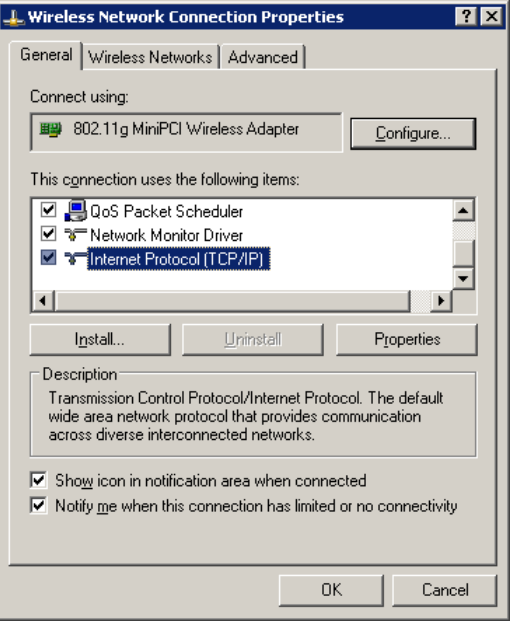

Klik dua kali Internet Protocol (TCP/IP). $\bullet$ 

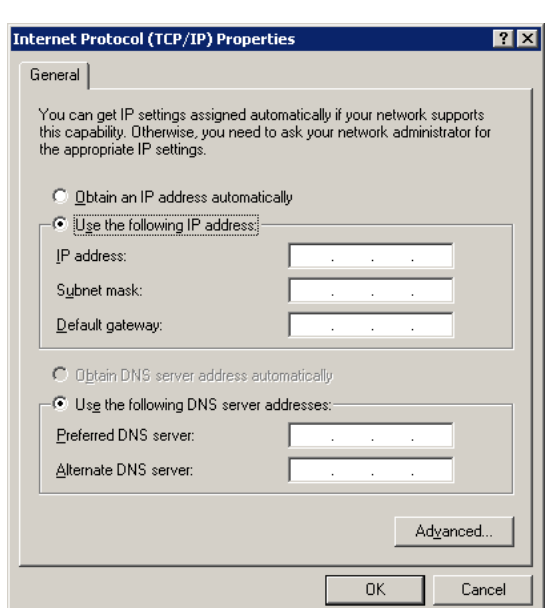

Masukkan IP Addres 192.168.1.1, lalu klik tombol Tab. Dengan demikian, Subnet mask  $\bullet$ akan terisi secara otomatis. Lalu, masukkan Default gateway 192.168.1.1.

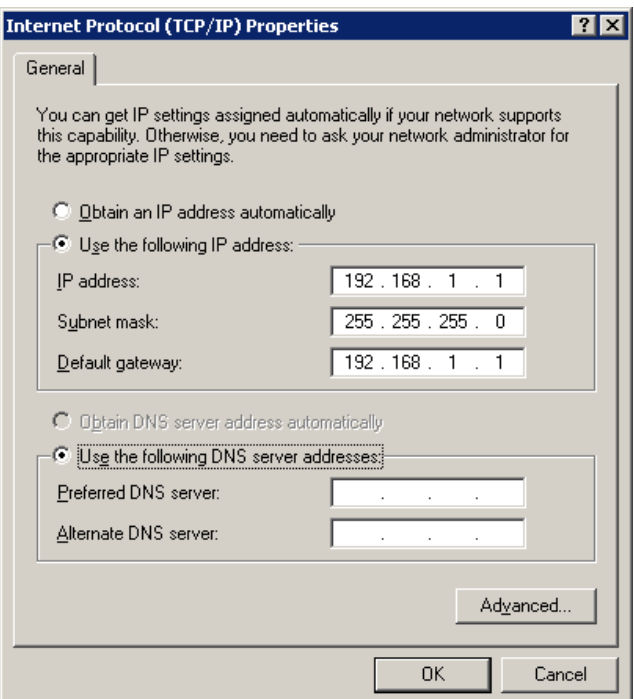

Klik OK. Akan kembali ke jendela Wireless Network Connection Properties. Kemudian,  $\bullet$ klik tab Wireless Networks.

**IlmuKomputer.Com** 

Heatlah ilmu dengan menuliskannya

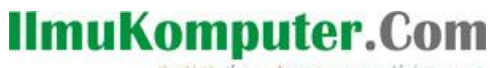

Heatlah ilmu dengan menuliskannya

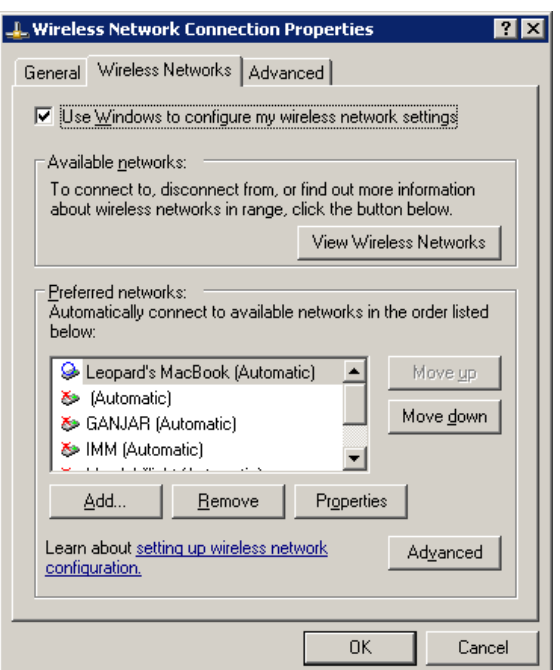

Klik Advanced.  $\bullet$ 

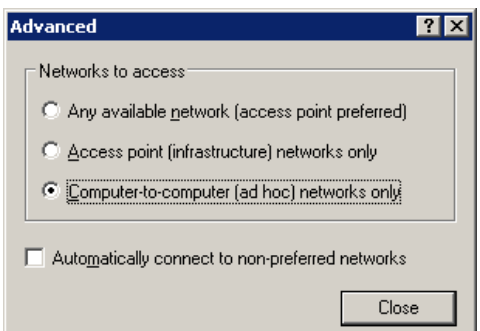

Klik opsi **Computer-to-computer (ad hoc) networks only**, lalu klik **Close**. $\bullet$ 

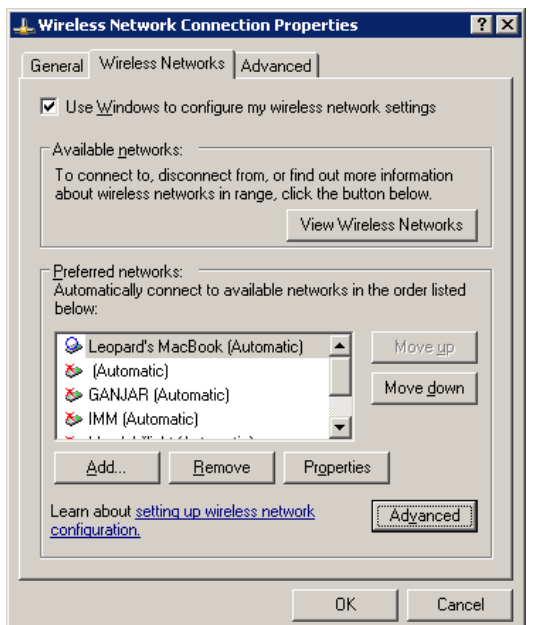

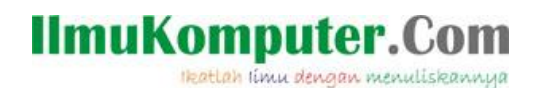

Klik OK.  $\bullet$ 

Lakukan hal yang sama pada laptop teman kita. Jika berhasil, kita bisa langsung berinteraksi dengan teman kita, bahkan bisa melakukan remote desktop (mengakses laptop teman pada laptop kita).

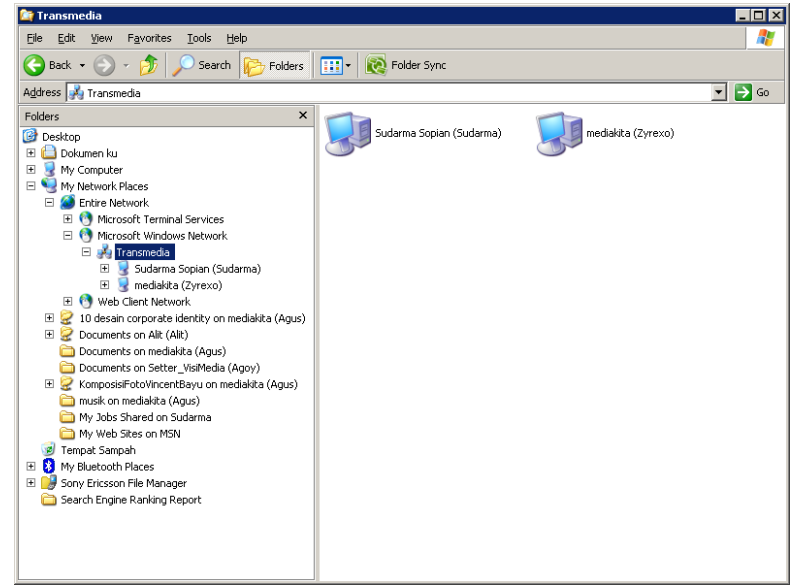

## **Penutup**

Catatan: IP Addressnya dibedakan, kecuali subnet mask dan default gateway. Angka terakhir saja yang diubah, sedangkan tiga angka pertama tetap. Misalnya, 192.168.1.x. Huruf x diganti dengan angka 2 s.d 255.

Mudah, bukan? Selamat mencoba!

### **Referensi**

http://www.sudarma.info/2008/09/menghubungkan-dua-buah-laptop.html

## **IlmuKomputer.Com** Heatlah limu dengan menuliskannya

## **Biografi Penulis**

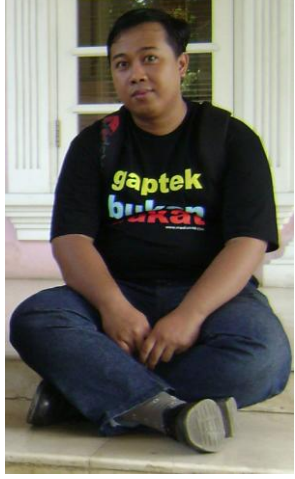

**Sudarma Sopian**. Menyelesaikan kuliah di ST-INTEN Bandung tahun 2005. Mulai belajar dan menyukai komputer sejak masuk kuliah. Walaupun terasa sangat berat, akhirnya lama-lama semakin familiar dengan dunia komputer. Sampai saat ini, masih menyukai pemrograman VB.Net, C#.Net, dengan database SQL Server 2000. Sekarang, sedang mendalami juga pemrograman internet yang berbasis PHP dan MySQL.

Sebagian hasil pemikiran sudah ditulis dan diposting di www.sudarma.info. Melalui blog ini, segala sesuatu yang baru ditemukan dituangkan untuk disharing kepada orang lain.

Penulis bekerja di perusahaan penerbitan buku khusus buku komputer. Di sini, penulis belajar banyak tentang berbagai ilmu, terutama komputer.

Bila ingin sharing ilmu, bisa kunjungi: www.sudarma.info atau ke email: darma@sudarma.info